# Unique Identifier for Staff (Staff UID) For Sartox-SunPac Application Users

# **Staff UID System Overview**

- The Unique Identifier for Staff System (Staff UID) will assign a unique identifier to Staff who participate in the North Carolina public school system.
- Unique IDs follow staff between school districts and remain valid even if they move out of state and then return to a NC public school.
- UIDs for K-12 staff members is a key component of providing access to various State and local IT applications, such as the NCEdCloud IAM Service.
- Staff UID is built on the eScholar Uniq-ID® for Staff product.

# **Staff UID – Key Terms**

### **Match Probability**

The newly submitted staff record is compared against all existing staff records to determine the probability that two staff records are the same individual.

A numerical value (1 to 100) is assigned by Staff UID to represent the matching probability of a pair of staff records.

- 1 87 = No Match
  - If the system finds no matching staff record, it will <u>create</u> a new Staff ID.
- 88 93 = Near Match
  - If the system encounters a Near Match, multiple Matches, or any combination of both, it will mark the record as 'Resolve Near Matches'. These records need to be reviewed and resolved by the school district or charter school.
- 94 100 = Match
  - If the system finds an exact matching staff record, it will assign a new Staff ID.

# **Staff UID – Key Terms**

#### **Exact Match Rule**

A new staff record loaded into Staff UID will be considered an exact match if the following data is the same:

- Staff ID
- Last Name
- First Name
- Date of Birth

Importing the staff UIDs into the payroll source system will result in more exact matches and few near matches.

#### **Batch File**

A single staff record, or group of staff records, submitted together in a single file for the purpose of assigning new identifiers or updating pre-existing identifiers.

# Fields Used by the UID Matching Engine

#### **Match Rules for Staff UID**

| Field                          | Weight                                                                                                    |
|--------------------------------|----------------------------------------------------------------------------------------------------|
| First Name                     | High                                                                                                    |
| Middle Name                    | High                                                                                                    |
| Last Name                      | High                                                                                                    |
| (Includes suffix if specified) |                                                                                                    |
| Date of Birth                  | Medium                                                                                                    |
| Gender                         | Low                                                                                                    |
| Social Security Number         | Medium                                                                                                    |
| Ethnicity Code                 | Low                                                                                                    |
| Previous Last Name             | High if initial match is not found on last name;<br>Not Evaluated if initial match is found on last name. |

# **Navigating Staff UID – Home Page**

- The Home Page will be displayed after a successful login.
- The Home Page consists of a side menu bar and 4 different sections that allow you to quickly access various information.

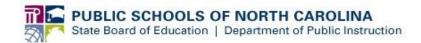

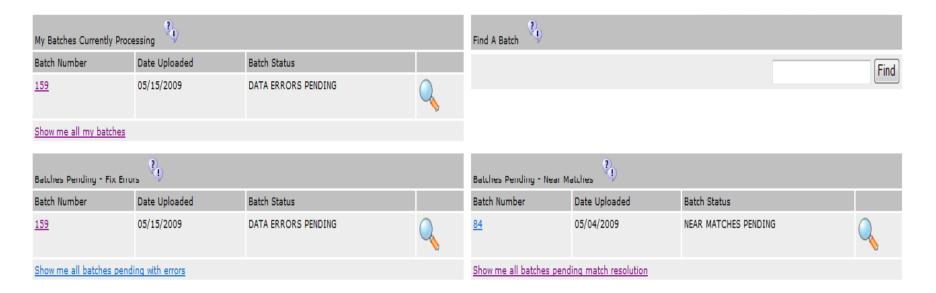

# Navigating Staff UID – Menu Bar

#### Menu

Home Page

Download

My Batches

My Staff

Search

Upload File

The left side of each screen will contain a menu bar that allows access to the various Staff UID system components.

# **Navigating Staff UID – Icons**

Staff UID uses several graphical buttons for navigation purposes.

|   | Clicking this image starts a process based upon status / next step.     |
|---|-------------------------------------------------------------------------|
|   | Clicking this image allows the user to view the details of the process. |
| • | Clicking this image starts a download of an application related file.   |

- The Staff UID system contains many pages that display lists of items. All lists may not show all rows on one page. To navigate to other pages in a list, use the FIRST, PREV, NEXT, and LAST buttons on the bottom of each page.
- Most lists in the Staff UID system can be sorted by clicking on the applicable column header.

# Navigating Staff UID – Find A Batch

To find a batch, enter a Batch Id in the Find a Batch field and click the FIND button.

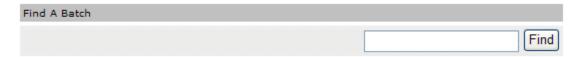

If a matching batch is found, that batch will be listed in the Batch List.

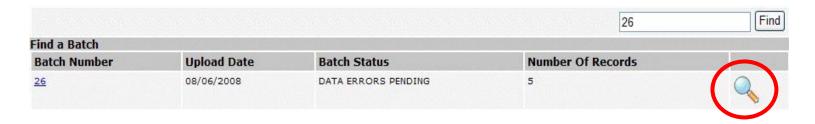

To work on a particular batch, click the Q icon in the right-most column.

# **Staff UID Assignment Process Overview**

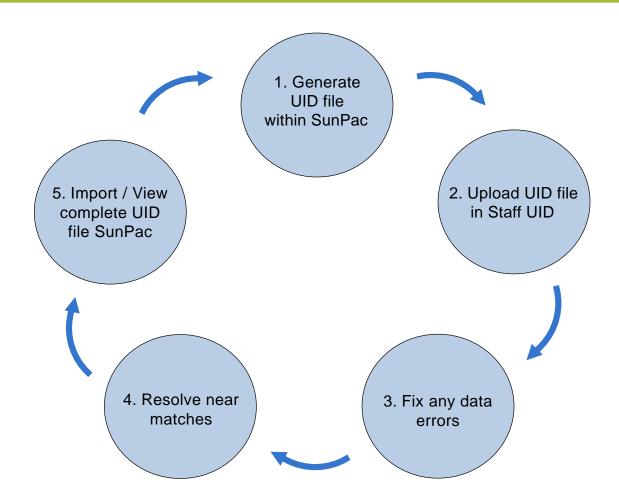

## Staff UID Process Step 1: Generate UID File in SunPac

- LEA/Charter generates the Staff UID file from their payroll system, from within the Sartox-SunPac application.
- To create the Staff UID file, perform the following steps:
  - Go to Payroll Main Menu
  - Go to Option #36 Import/Export Menu
  - Go to Option #46 Export CEDARS File (the export screen will be displayed)

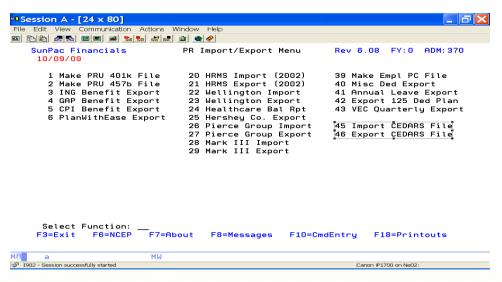

# Staff UID Process Step 1: Generate UID File in SunPac

- Fill in the parameters on the Export CEDARS File screen.
  - Enter Fiscal Pay Period to Process......01 (or appropriate pay period)
  - Move Export File To PC Now (Y/N)?.....Y
  - Enter Destination For Exported PC File...C:\SFFIN
- Run the export. The Staff UID file, named UIDStaffYYPP.txt, where YY=fiscal year and PP=fiscal pay period, is copied to the C:\SFFIN directory on the PC that initiated the export.
- The file will contain current employees and former employees that have been paid within the last 12 months. The only employees that are excluded are substitutes. If the substitutes serves in another role (bus driver, coach, etc.), then they will be included in the file.

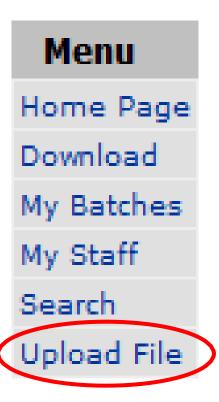

- Log in to Staff UID.
- Click the Upload File link from the Menu Bar.
- This module will allow users to upload their Staff UID batch files which were exported from the SunPac payroll system.

To upload a UID file, perform the following steps in the Staff UID system:

- 1. Click on the **Upload File** link under Menu.
- 2. The system will display the following **Upload Batch** page.

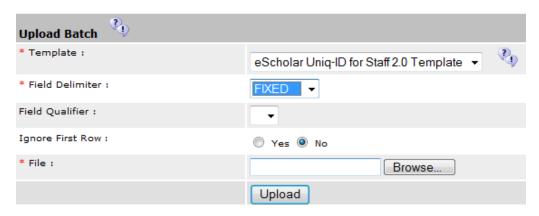

- 3. Fill in the options as they are displayed on this screen shot for the first four values.
- 4. Click the **Browse** button and navigate to the saved UID batch file that was exported from the SunPac payroll system.
- 5. Click the **Upload** Button.

4. If the file successfully uploads, the system will display the following screen:

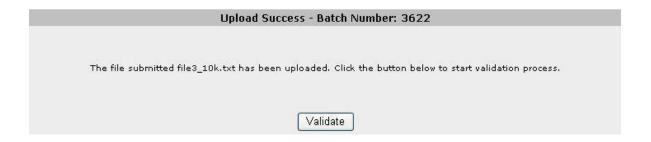

If the file cannot be uploaded, an error message will be displayed indicating that the file is not valid.

 After a file is uploaded successfully, the data within the file will be validated. Some examples of data validation include making sure each record has the correct number of fields, a date of birth, a gender, etc.

- 5. To start the Validation Process, click the Validate button or wait and the system will begin the Validation automatically.
- A Validation in Progress screen will be displayed. Users can click the Refresh Batch Statistics button or wait 30 seconds to view the validation progress.

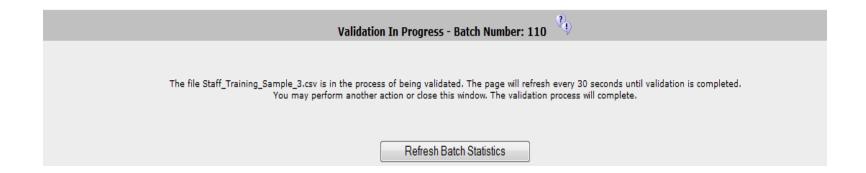

#### **Possible Validation Outcomes**

After data validation is complete, the system will identify if any errors exist in the batch file, and one of three outcomes will be reported:

#### Fatal File Errors:

 The file contained one or more fatal file errors and could not be processed.

#### Invalid Data Errors:

The file contained one or more data errors.

#### No Data Errors:

The file contained no data errors and the user can start ID assignment.

#### **Fatal File Errors**

The batch file will be rejected if a fatal error is found. Causes of a fatal error include:

- One or more fields have been omitted from a record.
- The maximum allowable number of data errors has been exceeded.
- One of the Upload options was not selected

If the system finds a fatal file error, it will display the following screen:

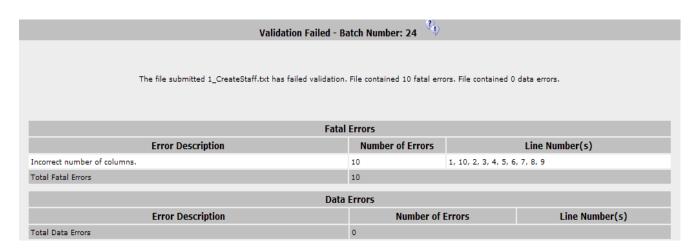

If the file contains a fatal error, then the batch will not be loaded into the Staff UID system.

#### **Invalid Data Errors**

If data errors exist in the batch file, the number of errors will be displayed. Select the **View Validation Errors** button for more information.

| Vali                     | dation Completed - Batch Number: 12                                                            | 26     |
|--------------------------|------------------------------------------------------------------------------------------------|--------|
|                          | ot.txt has completed validation. The file cont<br>or more information, please click the button |        |
|                          | Validation Statistics                                                                          |        |
| Ready to Fix Data Errors |                                                                                                | 1      |
| Ready to Assign IDs      |                                                                                                | 6      |
| Total Records            |                                                                                                | 7      |
| Percentage Completed     |                                                                                                | 100.0% |
|                          | View Validation Errors                                                                         |        |

**Note:** Data errors should be fixed in the SunPac payroll system. After the errors are fixed in SunPac, users will need to complete Step 1 again then upload the new batch file to the Staff UID system.

To create an "Errors to Fix" report of records that need to be corrected in the SunPac payroll system, perform the following steps:

- 1. Select the **Download** link from the Main Menu.
- 2. The system will display 3 different tabs that provide access to download files. Select the **Other Downloads** tab.

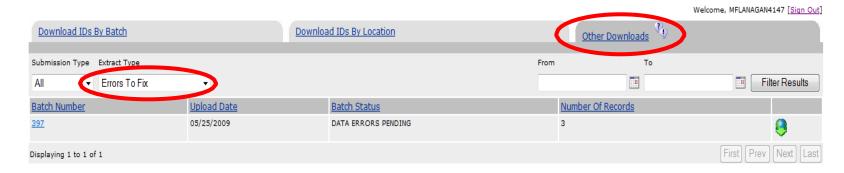

- 3. Select "Errors to Fix" as the Extract Type.
- 4. Click the Download icon 🏮 in the far right column.
- 5. The system will display an **Extract Options** screen where details of the extract can be specified.

6. Complete the Extract Options Page as necessary.

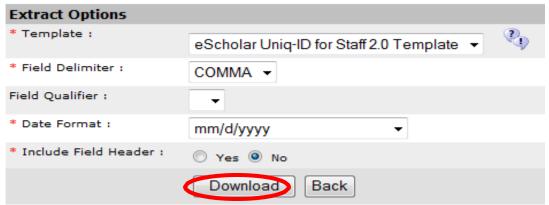

Note: Always select 'eScholar Uniq-ID for Staff 2.0' in the Template field.

- 7. Click the **Download** button to extract the error file.
- 8. You will then see a File Extraction Complete message. Click the Download button to download the file.

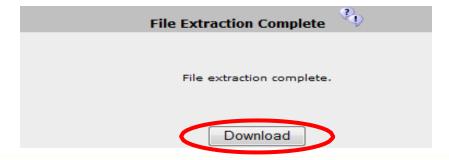

8. You will be given the option to Open, Save, or Cancel. You will want to Save this file. The location where you Save the file does not matter.

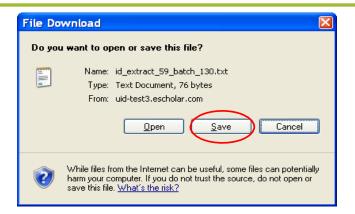

9. The "Errors to Fix" file will show the staff member's name toward the left of the file and the data error will be displayed to the far right.

```
File Edit Format View Help

,304,681_Mitchel,James,,M=7/5/1970,3423444,999999999,N,,,,,,,,,,,A,,1398051,Ready to Fix Data Errors_Invalid Ethnic Code.(W);
,304,681,Bakula,Scott,,,,7/31/1969,34242,999999999,N,WH,,,,,,,,,A,,1398052,Ready to Fix Data Errors,Invalid Gender.(m);
,304,681,Piper,Peter,,,7/5/1990,42342,999999999,N,BL,,,,,,,,,A,,1398053,Ready to Fix Data Errors,Gender is required.;
```

10. Correct the staff data errors in SunPac then complete Steps 1 and 2 again.

**Note:** The text file can be imported into MS Excel and saved as a worksheet to enhance viewing of the data errors.

If data errors still exist after loading the new batch file into the Staff UID system, the errors can be fixed by performing the following steps:

- 2. The system will display all records that have data errors:

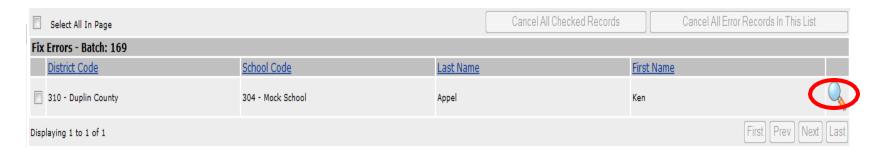

3. Click \( \sqrt{s} \) to the right of the record you wish to fix.

4. The system will display the staff information in a Fix Error Record form with an invalid message in red under each data issue.

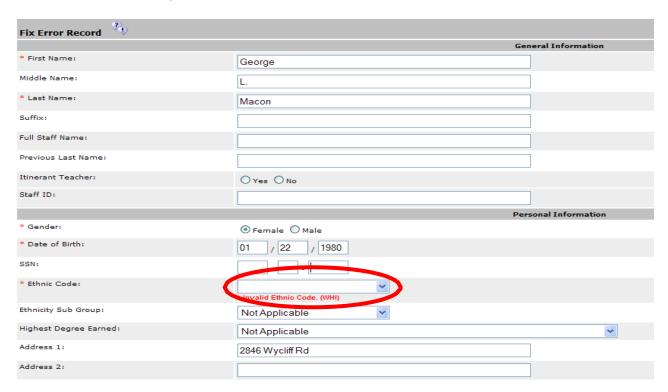

5. Correct all data errors on the page.

6. After all data errors are corrected, select the **Update Staff Record** button.

\*If the Annual Salary field is 0, delete the 0 then click the Update Staff Record button.

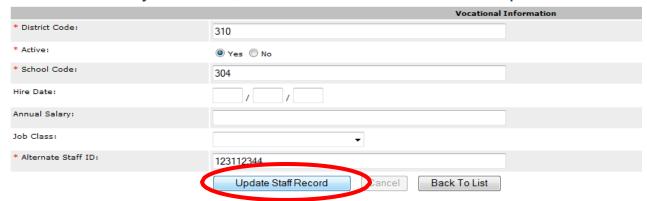

7. The system will display a confirmation message after the record is fixed:

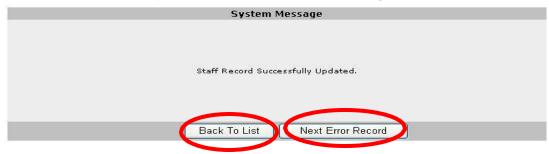

8. Click **Back To List** to select the next record from the list of data errors or move to the next record in the list by clicking **Next Error Record**.

#### **No Data Errors**

If no data errors are found, or once all data errors have been corrected, click Start ID Assignment to initiate the process of generating and assigning UIDs to the records included in the batch file.

| Validation Completed -                                                                              | Batch Number: 147 |  |
|----------------------------------------------------------------------------------------------------|-------------------|--|
| The file Staff_with_no_errors.csv has completed validation. Click the button to Start ID Assignment |                   |  |
| Validation                                                                                          | Statistics        |  |
| Ready to Assign IDs                                                                                 | 3                 |  |
| Total Records                                                                                       | 3                 |  |
| Percentage Completed                                                                                | 100.0%            |  |
| Start ID A                                                                                          | ssignment         |  |

- 2. During ID Assignment, the system will display an Assignment in Progress page. Batch statistics are refreshed every 30 seconds or when the **REFRESH BATCH STATISTICS** button is selected.
- 3. An Assignment Completed page will be displayed after the assignment process is complete.

| Assignment Completed - Batch Number: 147 |                                  |                                                                                                    |        |
|------------------------------------------|----------------------------------|----------------------------------------------------------------------------------------------------|--------|
| The file                                 |                                  | has completed the ID assignment process. The kither that the button below to view pending near match |        |
|                                          |                                  | Assignment Statistics                                                                                |        |
|                                          | New ID Assigned - No Matching Re | cord Found                                                                                           | 2      |
|                                          | Ready to Resolve Near Matches/D  | uplicates                                                                                            | 1      |
|                                          | Total Records                    |                                                                                                    | 3      |
|                                          | Percentage Completed             |                                                                                                    | 100.0% |
|                                          |                                  | View Pending Near Matches                                                                            |        |

If there are any near matches identified during the ID Assignment process, the following steps can be followed to resolve them:

- 1. From the Home Page, click the \( \bigcip\_{\quad} \) icon to the right of the batch with the \( \mathbb{Near Matches Pending} \) status.
- 2. The system will display all near match records within the batch.

| esolve Near Matches - Batch: 157 |                   |                  |            |                      |
|----------------------------------|-------------------|------------------|------------|----------------------|
| <u>District Code</u>             | School Code       | <u>Last Name</u> | First Name |                      |
| 310 - Duplin County              | 304 - Mock School | Connel           | Jeff       |                      |
| 310 - Duplin County              | 308 - Mock School | Gordon           | Jeffrey    | Q                    |
| splaying 1 to 2 of 2             |                   |                  |            | First Prev Next Last |

3. Click the Q icon to the right of the near match you want to review.

- The system will display a Resolve Near Matches Summary page which includes submission record and potential match record details.
  - The Submission record (top) is the record that was just loaded into the system.
  - The Potential Match record (bottom) is the record that is currently in the Staff UID System.

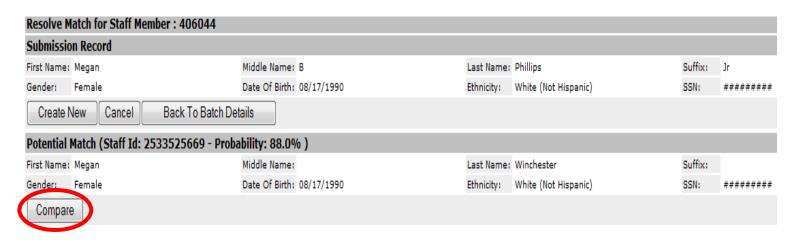

5. Select the Compare button to view additional details about the 2 records.

6. Determine if the Submission record (left) is the same staff member as the Potential Match record (right).

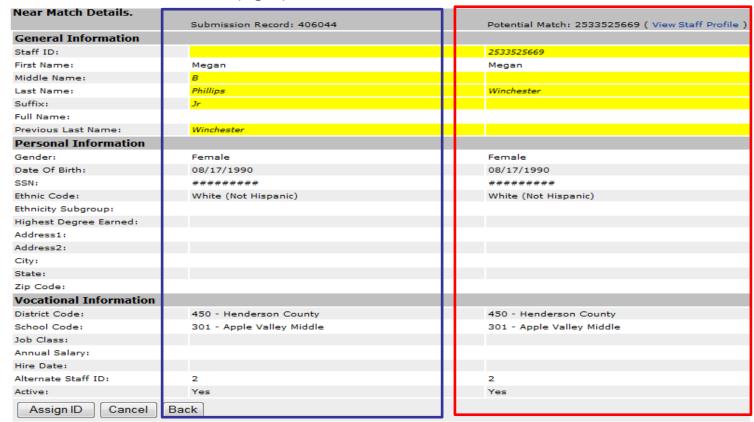

The fields highlighted in yellow indicate differences between the 2 records. The SSNs are still being compared even though they are masked by #s.

# Staff UID Process Step 6 - Resolve Near Matches

 To view more information about the Potential Match record, click the View Staff Profile link.

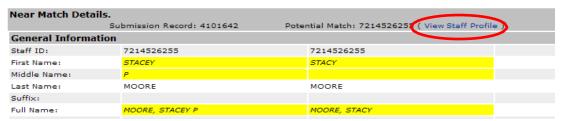

 A pop-up window will display more information about the record. The Vocational and Historical Information tabs will display employment information about the staff member which might be useful when conducting research.

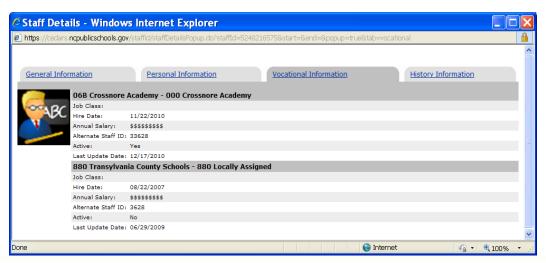

When reviewing near matches, one of the following actions can be taken:

**Assign ID:** If the Submission record is the same as the staff Potential Match record, "assign" the Staff ID of that matching staff member to the submitted staff member.

- The Staff ID of the Potential Match record is added to the Submission record. The other information in the Submission record will update the Potential Match record and the previous Potential Match record information is stored in the staff history.
- A new Staff ID is not created, since both the records were identified as belonging to the same staff member.

**Create New:** If no staff matches the submission staff record, create a new Staff ID.

### **Assign ID**

7. If the potential match staff record listed is the same as the input staff whose record is being resolved, click the **ASSIGN ID** button on the **Near Match Comparison** page to assign the staff ID from the existing record to the submission record. (If the potential match staff record listed is not the same, go to the next step)

| Vocational Information |                           |                           |
|------------------------|---------------------------|---------------------------|
| District Code:         | 450 - Henderson County    | 450 - Henderson County    |
| School Code:           | 301 - Apple Valley Middle | 301 - Apple Valley Middle |
| Job Class:             |                           |                           |
| Annual Salary:         |                           |                           |
| Hire Date:             |                           |                           |
| Alternate Staff ID:    | 2                         | 2                         |
| Active:                | Yes                       | Yes                       |
| Assign ID Cancel Back  |                           |                           |

#### **Create New ID**

If the staff listed is different from the input staff whose record is being resolved, a new Staff ID will be created. To create a new Staff ID:

- Click the BACK button on the bottom of the Near Match Comparison page.
   The system will display the Resolve Near Match Summary page.
- Click the CREATE NEW button. The system will display a confirmation page displaying the newly created ID.

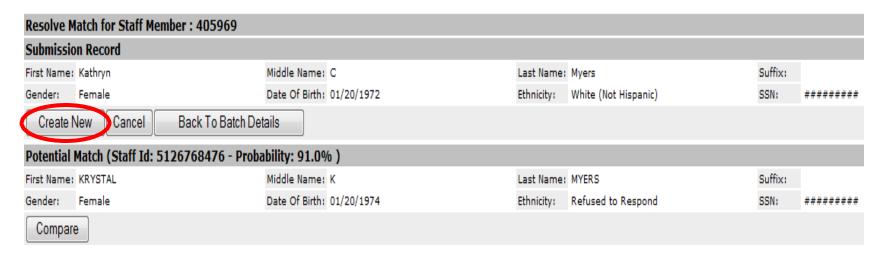

# Staff UID Process Step 5 – Import Staff UID file into Sartox

After the all data errors have been fixed, all near matches have been resolved and the ID assignment process has completed, Staff IDs can be downloaded. To download Staff IDs, perform the following steps:

1. Click the 'Download IDs' button.

| System Message                                                                                                   |
|----------------------------------------------------------------------------------------------------|
| Near matches for staff: 213738 has been resolved.<br>An existing ID 6158531391 was assigned to the Staff Member. |
| Download IDs                                                                                                    |

# Staff UID Process Step 5 – Import Staff UID file into Sartox

- 2. The system will display the **Download** module.
- 3. Complete the download form as pictured below.

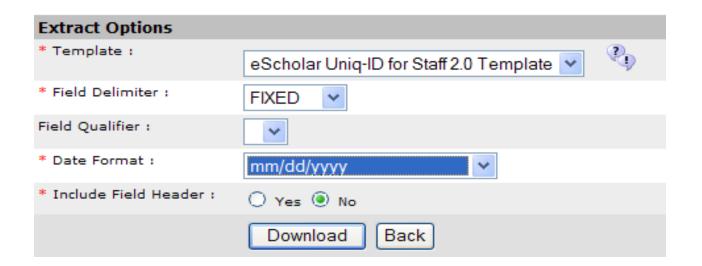

4. Click the **Download** button.

5. The system will briefly display a status message page and then a File Extraction complete notice. Click the Download button

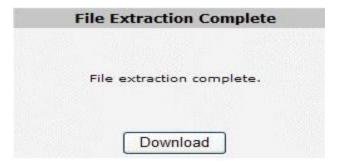

6. The system will display a File Download prompt. Click the Save button.

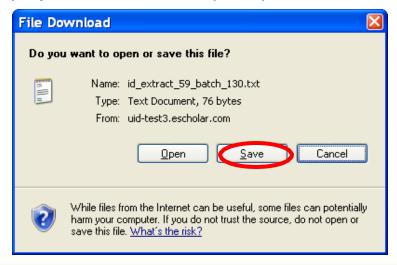

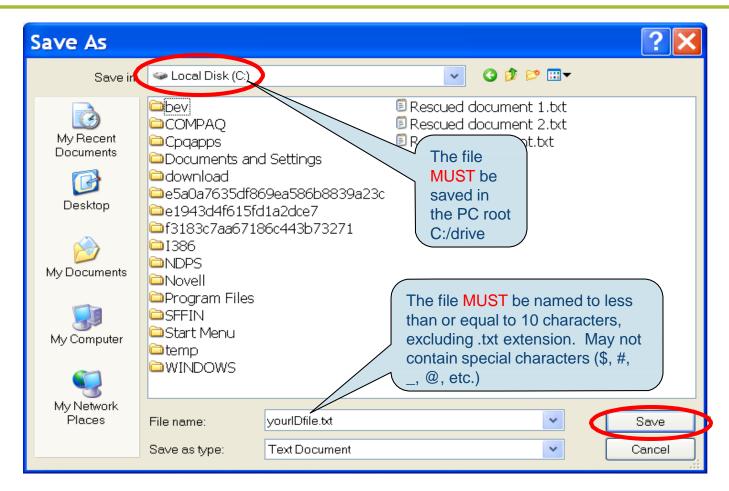

 Save the downloaded batch file of assigned Staff IDs anywhere on the PC it is accessible via the Windows "Browse for File" dialog.

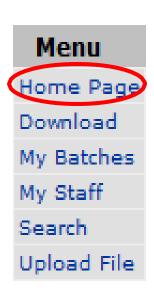

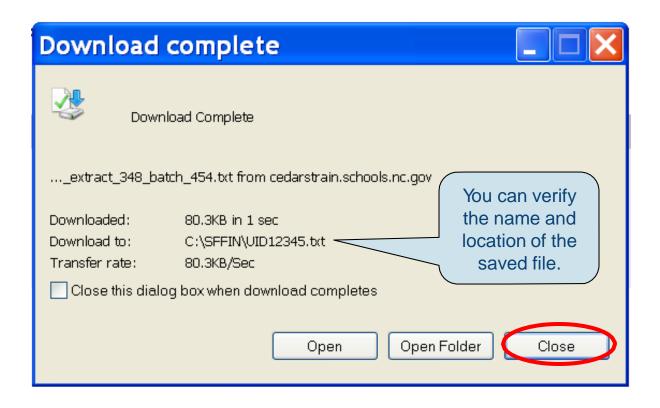

- Click the Close button.
- Return to the application home page by clicking the Home Page link in the Menu.

- The final step of the process is to import the UID file back into the payroll system. To import the Staff UID file, perform the following steps:
  - Login to Sartox-SunPac.
  - Ensure you have access to import the UID file to your payroll system
  - Ensure your FTP server has been started
  - From the Payroll Main Menu, select Option #36 Import/Export
     Menu

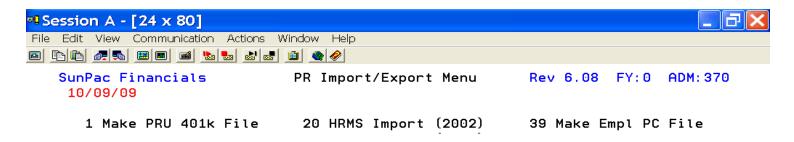

 Select Option #45 Import CEDARS File (Make sure the user has access to the Import CEDARS File option in Sartox-SunPac).

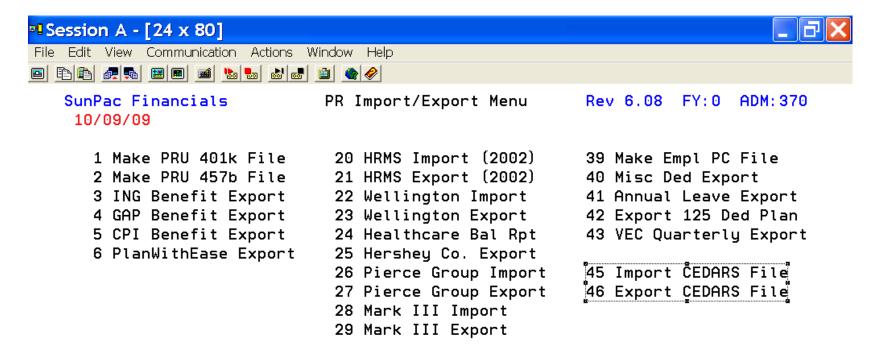

Ensure that the import file settings are set to the following:

- Is this a Trial or Update Run? Y
- Require Match on Employee Last Name? N
- Move Import File From PC to AS400 Now? Y
- Enter Location of PC File to Import: C:\SFFIN
- Enter Filename of PC File to Import: (file name from the beginning of Step 5).txt
- Enter Printer Name: 'QPRINT' or enter other printer name

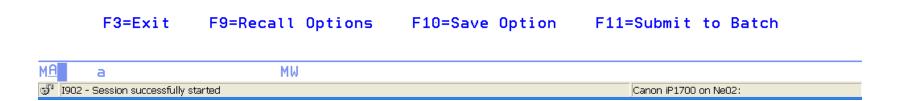

- Press 'Enter' to submit the job interactively. Errors will not be displayed on your screen with the 'F11=Submit to Batch' option.
- **Note:** The file is moved to the AS400 where a process imports the UIDs into the SunPac payroll system and saves them. Processing time will vary and can take several minutes depending upon the size of the file and the job currently running on the AS400.

#### **Import File Error Correction**

If any errors are received while importing the Staff UID file into the payroll system, check the following.

- Verify that the Staff UID file was named correctly during the download.
  - Do not sue any special characters or spaces in the file name.
  - File extension .txt is included in the upload.
  - File name length not to exceed 20 characters (including the file extension).
- Verify that the Staff UID file path and file name used when importing the file matches the path and file name used in the downloading process.
- Download another copy of the batch file from Staff UID and attempt to import the file again into Sartox-SunPac.
- Ensure that the FTP server is running. If the FTP server is not running, start the FTP server and attempt the import again.
- If further assistance regarding errors received during the import process into the Sartox-SunPac payroll system, please contact the Sartox Help Desk.

#### **Viewing Imported UIDs in SunPac**

The imported Staff UID file can be viewed on the *Employee Master File Update/Inquiry* Screen. The Staff ID# (UID) is visible in the lower-right side of the screen.

```
27970
State:
       NC
                    Zip:
Telephone 1: 9193331111
Fmail:
                  S
Marital Status:
                       Sex:
                                 Eth:
                            Health Cert? Y
Retirement#
Earn CT, OT, or Exempt \mathbf{E} (C/O/E)
                               ID# (6663333331
Birth Date: 110555
                       Staff
                      (Orig)
               81808
                                 81808
Hire Date:
```

#### **Staff UID Best Practices**

- Do not use the REFRESH, BACK, or FORWARD browser buttons. Always use the system links and buttons to navigate through Staff UID. Using the browser buttons will cause you to log back into the system.
- During the Upload, Validation, or ID Assignment Processes, you do not have to remain on the page or keep your browser open. Once these processes have started, the system will continue to process the batch and you can check on the progress later.
- When determining if a record is a "Match" or "No Match":
  - Review the "Near Match Details" page to view fields on the two staff members.
  - Analyze the records offline if necessary, by collecting and comparing more information.
  - If the matching staff is in a different school or school district, consider contacting the corresponding agency.
- Take note of the specific Batch ID you are working with so you can easily locate it in the future.

# Other Menu Items - My Batches Module

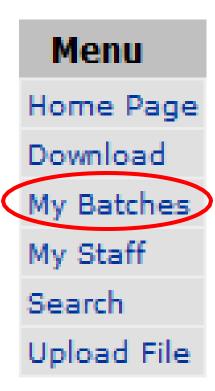

 To access the My Batches Module, click the My Batches link from the Menu.

- This feature allows users to:
  - Review and all batches the user has loaded.
  - Users cannot see batches that have been loaded by other users within the same Charter School.

# Other Menu Items - My Staff Module

# Menu

Home Page

Download

My Batches

My Staff

Search

Upload File

- To access the My Staff Module, click the My Staff link from the Menu.
- This module will provide a list of staff members assigned to the district or charter school in which the user has access.
- Users will be able to view additional details about these staff members.
- Note that staff information can be viewed, but not updated in the My Staff module.

#### Other Menu Items - Search Module

# Menu

Home Page

Download

My Batches

My Staff

Search

Upload File

- To access the Search Module, click the Search link from the Menu.
- The Search feature can be used to verify the details about staff already in the Staff UID system.
- Note that staff information can be viewed and updated, depending on the role of the user. However, updates made to staff records apart from the ID assignment process will not be included in a batch file for completion of Step 5.